# Link Confirmation for DNN

Administrators Guide Last Updated: May 11 th , 2015

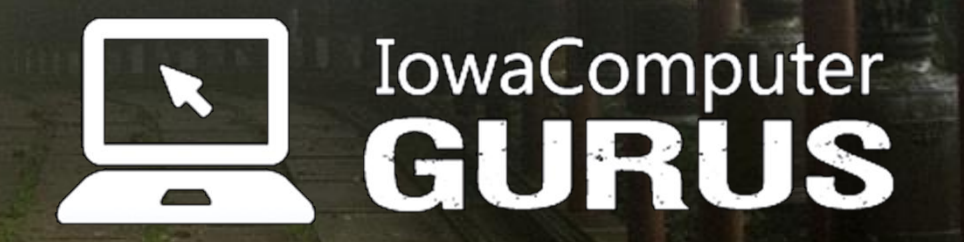

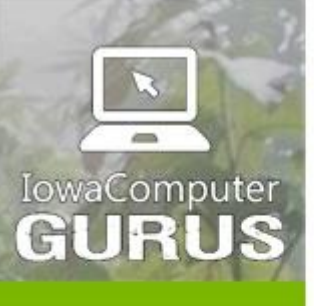

.NET Application Development

Expert Technology<br>Support and Training

Performance Optimization

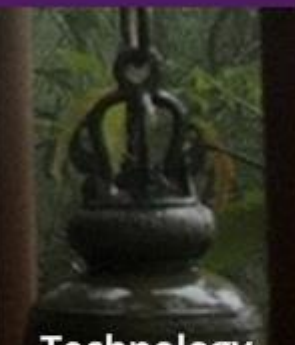

**Technology** Services and Support ... for the **Life of Your** Project

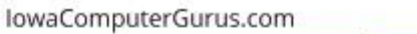

### **Contents**

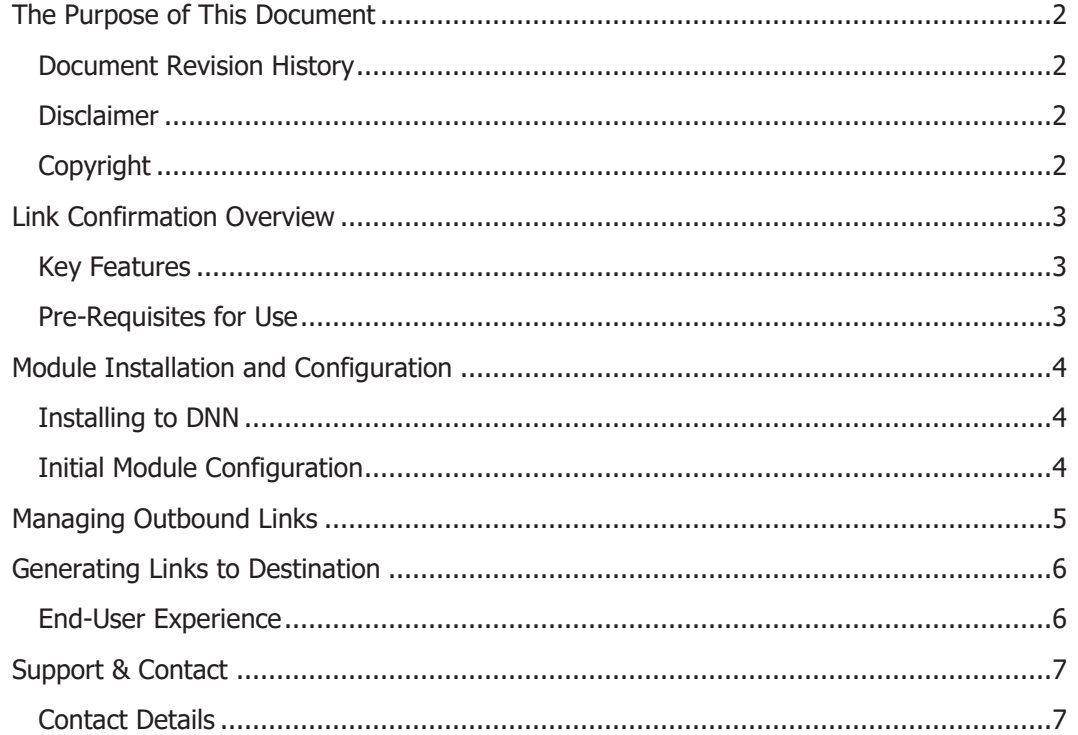

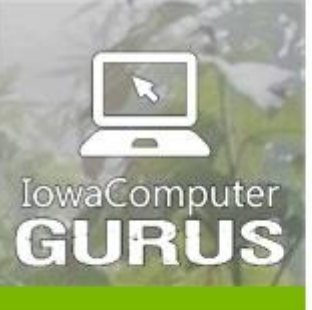

.NET Application Development

**Expert Technology Support and Training** 

> Performance Optimization

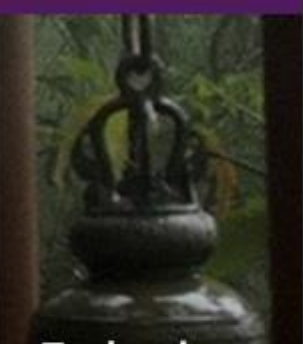

**Technology Services** and Support ... for the **Life of Your** Project

### <span id="page-2-0"></span>The Purpose of This Document

This document serves as an administrators guide to the Link Confirmation module. Care should be taken when using this module to ensure security context is validated to prevent unauthorized access. Should assistance be needed please do not hesitate to contact us.

### <span id="page-2-1"></span>Document Revision History

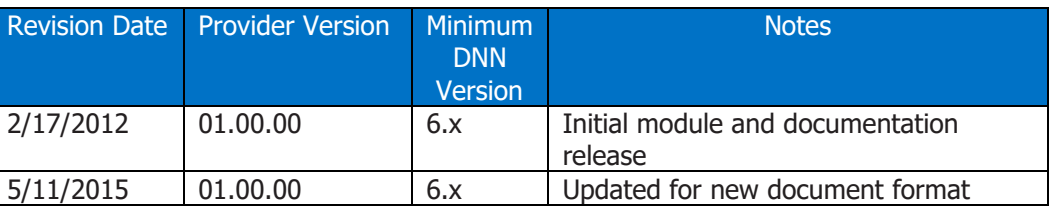

### <span id="page-2-2"></span>**Disclaimer**

This document is provided as an additional source of information on the usage of this module. Module content, features, and functionality are subject to change at any time and will be distributed to the public with unique version numbers. It is the reader's responsibility to ensure that this documentation matches the current version of the module in question. Additionally the reader understands that by using this documentation and the module that they agree to the terms of use, posted on the IowaComputerGurus.com website and available from all module download pages.

### <span id="page-2-3"></span>**Copyright**

The information contained within this document is protected under international copyright laws with a content owner of IowaComputerGurus Inc. This document may be re-distributed to anyone, however, it must remain intact and with this disclaimer visible.

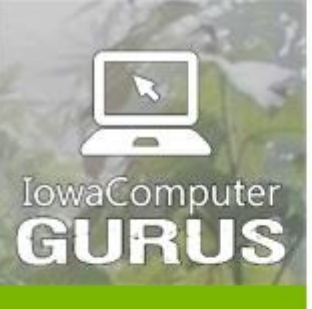

.NET Application Development

**Expert Technology Support and Training** 

> Performance Optimization

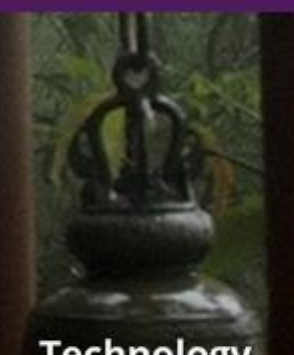

**Technology Services** and Support ... for the **Life of Your** Project

### <span id="page-3-0"></span>Link Confirmation Overview

The Link Disclaimer module is a fully featured module allowing you to inject a confirmation page when redirecting users to locations outside of your site. With an easy setup process that allows you to manage links to external destinations you can not only configured the confirmation, but you can easily change the target of existing links in a central location without searching your entire site to find the items to correct.

#### <span id="page-3-1"></span>Key Features

The following attributes list the high-level features of the current module release.

- Centralized administration of all links for a Portal from a single location
- Fully customizable header to accommodate even the most lengthy legal disclaimers
- Fully compatible with DNN 6.x and later UI styles
- Link destinations can be changed without changing links on a particular page

### <span id="page-3-2"></span>Pre-Requisites for Use

The Link Confirmation Module requires usage with DNN Version 06.00.00 or later and Microsoft SQL Server 2005 or later.

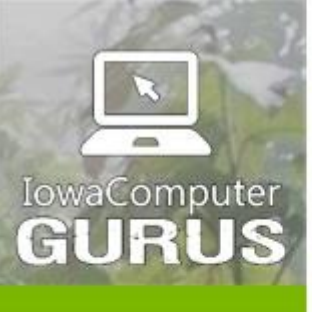

.NET Application Development

**Expert Technology Support and Training** 

> Performance Optimization

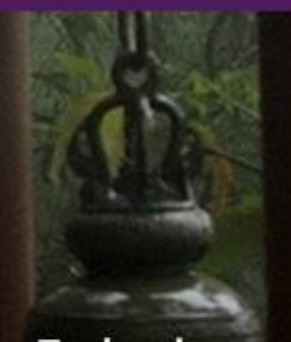

**Technology Services** and Support ... for the **Life of Your** Project

### <span id="page-4-0"></span>Module Installation and Configuration

Installation & configuration of the module is a simple process. Before starting we strongly recommend taking a complete database & website backup should any errors be encountered.

Once installed the initial setup involves setting the destination page to confirm prior to the users navigating to the external link. Additionally links can be managed.

#### <span id="page-4-1"></span>Installing to DNN

Base installation follows standard DNN module installation steps. When logged in as a "Host" user navigate to "Host" -> "Extensions" and use the "Install Extension" option to browse to the install.zip file.

#### <span id="page-4-2"></span>Initial Module Configuration

Once the module has been installed, create a new page within DNN to be used as the "Exit" page for the site. This is the page that will show users the notice prior to navigating to the other location. Once the page is created you may add the "IP Based Auto Login" module to the page and the following display will appear.

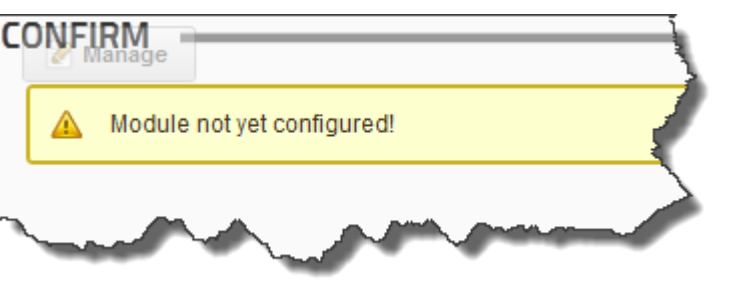

Using the standard DNN Action menu process navigate to the settings for the module where you will see an interface similar to the following.

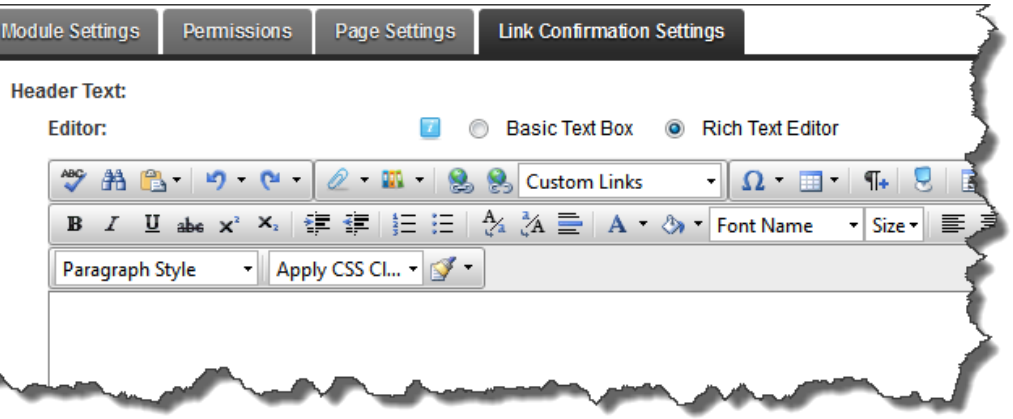

Within this editor you supply the content that is displayed to the user when they are preparing to leave your website to navigate to the external resource. Within this editor you may use the following special token values.

Link Confirmation for DNN An ICG User Guide **And ICG User Guide** Page | 4

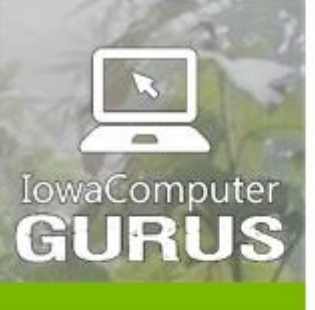

.NET Application Development

**Expert Technology Support and Training** 

> Performance Optimization

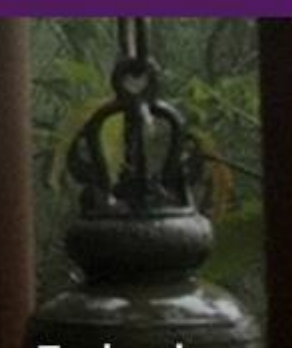

**Technology Services** and Support ... for the **Life of Your** Project

lowaComputerGurus.com

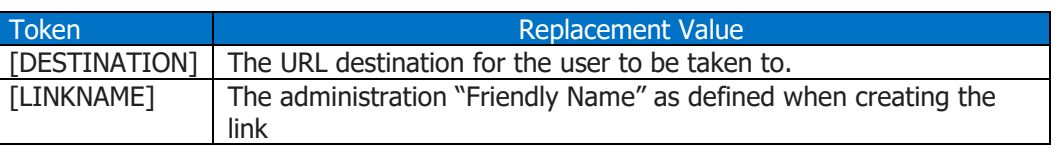

This completes the standard configuration.

## <span id="page-5-0"></span>Managing Outbound Links

Once the module is properly configured using the steps above, a new "Action Menu" item for Manage Links will become visible. Selecting this link will display the following:

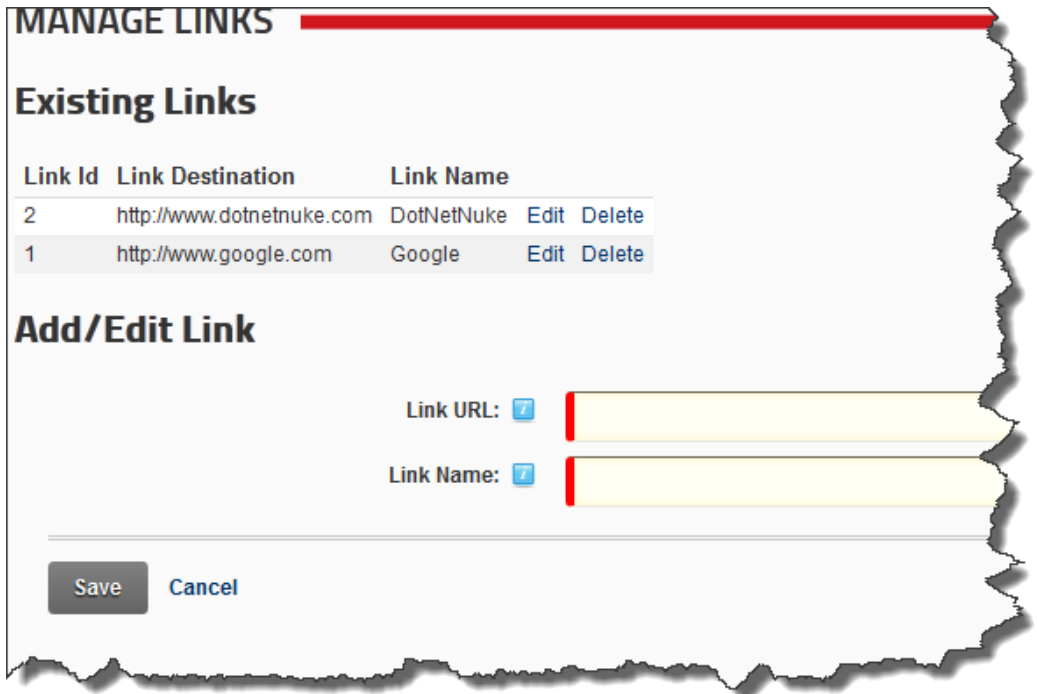

Using this screen you see all existing links as well as adding a new link, these link definitions are what can be used to link the users to the external sites. This administration process allows you to have central management of all ink assets making changes of destinations a breeze in the future.

Each link is comprised of the target URL which must be a full URL starting with http:// or https:// and a "Link Name". The link name is to make it easier for you to manage/identify links when generating links.

Once all of your links have been added you can return to the main module view to generate the link for usage across the site.

**NOTE:** The link definition here is global and allows you the ability to change links in the future without any risk of causing issues to links on content pages.

Link Confirmation for DNN An ICG User Guide Page | 5

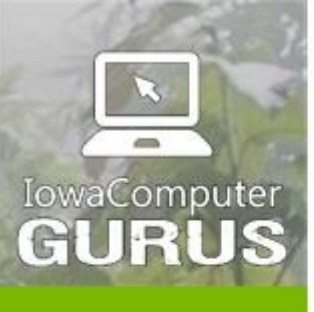

.NET Application Development

**Expert Technology Support and Training** 

> Performance Optimization

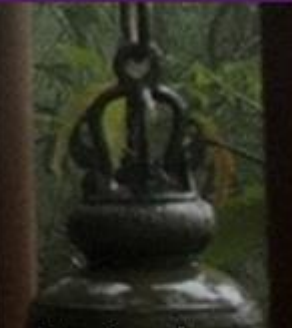

**Technology Services** and Support ... for the **Life of Your** Project

lowaComputerGurus.com

US 515,270,7063

### <span id="page-6-0"></span>Generating Links to Destination

Now that you have defined links for navigation, the final step is to generate the link that can be used across the rest of the site. To do this while you are logged in with edit rights a new "Link Builder" section will appear within the module such as the following.

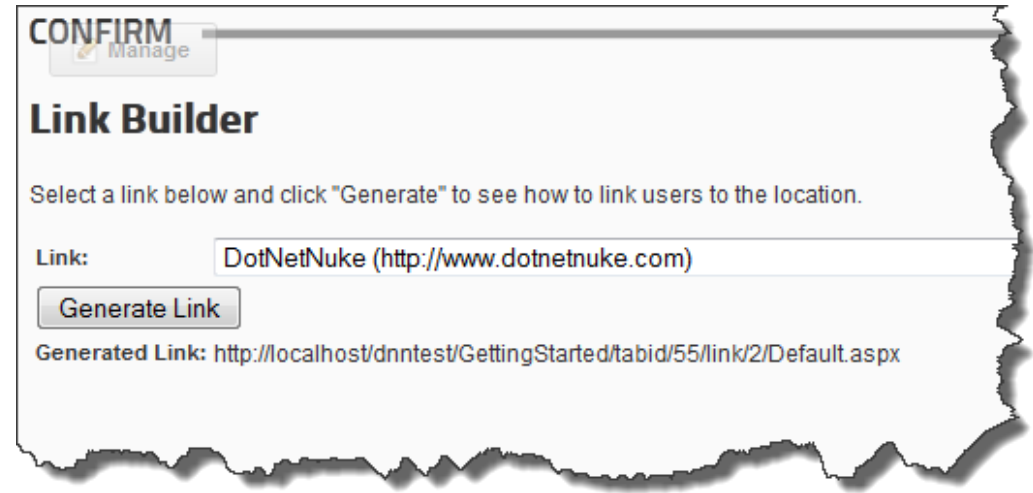

Simply select the link you would like to generate and then select "Generate Link" to build the proper link. Once created simply copy the value displayed after Generated Link you can use this to link users to the environment.

### <span id="page-6-1"></span>End-User Experience

After properly establishing a link within your web application when followed by a user they will see the following simple interface.

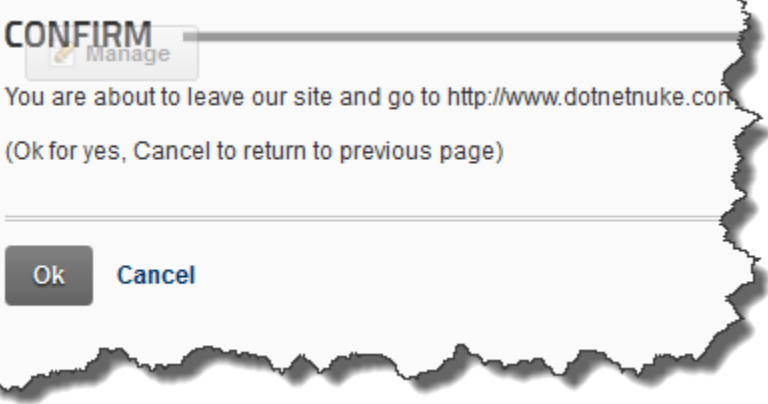

The two lines of text here are examples of the text configured under "Settings". The OK and Cancel buttons are automatic. When selecting OK they will be taken to the final location, when selecting cancel the user is returned to prior page.

Link Confirmation for DNN An ICG User Guide **And ICG User Guide** Page | 6

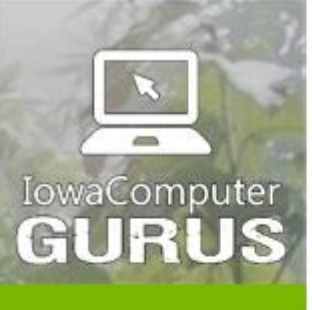

.NET Application Development

**Expert Technology Support and Training** 

> Performance Optimization

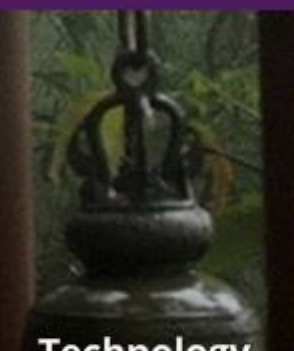

**Technology Services** and Support ... for the **Life of Your** Project

lowaComputerGurus.com

US 515,270,7063

### <span id="page-7-0"></span>Support & Contact

Should you need assistance with this module you may use our customer support portal available at: [http://support.iowacomputergurus.com](http://support.iowacomputergurus.com/) We strive to respond to all support requests within one business day.

#### <span id="page-7-1"></span>Contact Details

You may reach IowaComputerGurus using the following information

IowaComputerGurus, Inc 5550 Wild Rose Lane, Suite 400 West Des Moines, Iowa 50266

Email: [support@iowacomputergurus.com](mailto:support@iowacomputergurus.com) Website: [http://www.iowacomputergurus.com](http://www.iowacomputergurus.com/) Support: [http://support.iowacomputergurus.com](http://support.iowacomputergurus.com/) Phone: (515) 270-7063